小専社会第 3 回「地理院地図で見る身近な地域の変遷」の作業内容と手順

○作業内容:PC で地理院地図の異なる年次に撮影された空中写真を見て,1945 年以降の柏原市の土地利用の 遷り変わりを読み取る.

〇手順:

- ①PC でブラウザ(Microsoft Edge や Safari などのインターネットを閲覧するソフトウェア)を起動する,
- ②登録したブックマークから「小学校専門科目社会地理分野のページ」を開く.ブックマークに登録していない 人は,Google 等の検索サイトで「山田地理研究室」を検索して,開いた「山田地理研究室」から「小学校専 門科目社会地理分野のページ」を開く.
- ③開いた「小学校専門科目社会地理分野のページ」の 5/9(土)第 3 回の,記入用紙とある赤茶ボタンをクリッ クする.
- ④そうすると,自動でダウンロードが始まるか,操作の選択(「開く」,「保存」等)を問う画面が,画面下部に表 示されるので、都合の良いフォルダ(「ドキュメント」など)を選んで保存する.
- ⑤保存したフォルダ(自動で保存された場合は,「ダウンロード」フォルダ等,各自の PC の設定によって異な る)を開いて,ダウンロードしたファイル「SHE03\_Worksheet\_2020a」をダブルクリックする.
- ⑥そうすると,Microsoft Word が起動して,記入用紙が表示される.画面上部に「編集を有効にする」という ボタンが表示された場合は,そのボタンをクリックする.以上で,作業の成果を記入する準備ができたの で,⑦以降の手順で,地理院地図を用いて作業を行う.
- ⑦再び,「小学校専門科目社会地理分野のページ」に戻って,5/9(土)第 3 回の,地理院地図とある青ボタン をクリックする.
- ⑧そうすると,地理院地図という Web サイトが別ウインドウで開き,柏原市の空中写真と緑の線で示された柏 原市の領域と 6 つの赤の四角 (1 辺は 300 m) が表示される(うまく表示されなかった場合は⑩へ). この 6 つの赤の四角は,前回の Google Earth Pro で土地利用の特徴を読み取った 1~6 の赤の四角と同じ位置,大 きさのものであり,現在の土地利用は,それぞれ,ブドウ畑,森林,水田,低層の住宅地,工場,高層の住 宅地・商業施設、である. これら 6 つの四角について、次ページの説明を参考にして、異なる年次に撮影さ れた空中写真に表示を切り替えて観察することで,6 つの四角の土地利用が,どのように遷り変わってきた かを読み取り,記入用紙に記述すること. 異なる年次の空中写真の読み取り (判読) については, 次々ペ ージの説明を参考にすること.
- ⑨判読結果を記述した記入用紙は,ファイルを上書き保存して,以下のようにして,Moodle で提出する.まず, Moodle のコース「511016 小学校専門科目 社会 前水1 (松本・山田・櫻澤)」を開いて, 4/25 (土) の「作 業の成果の提出ボックス」をクリックすると,「提出物をアップロード・入力する」と書かれた灰色のボタン が表示されるので,そのボタンをクリックする.そうすると,表示された画面の下部に,青矢印と「ここにド ラッグ&ドロップしてファイルを追加することができます。」と表示されるので,そこに判読結果を記述した 記入用紙のファイルをドラッグアンドドロップして,その左下にある「変更を保存する」と書かれた青いボタ ンをクリックする.そうして表示された画面に,「提出ステータス」が「評定のために提出済み」と表示され ていれば,提出は完了である.
- ⑩Google Chrome(グーグルクローム)で地理院地図を閲覧すると,うまく表示されない場合がある.うまく 表示されなかった場合は、Microsoft Edge などの別のブラウザ(インターネットを閲覧するソフト)を使用 して閲覧すること.

### 2020 年度前期水曜日 1 限

小専社会第 3 回地理院地図で見る身近な地域の変遷

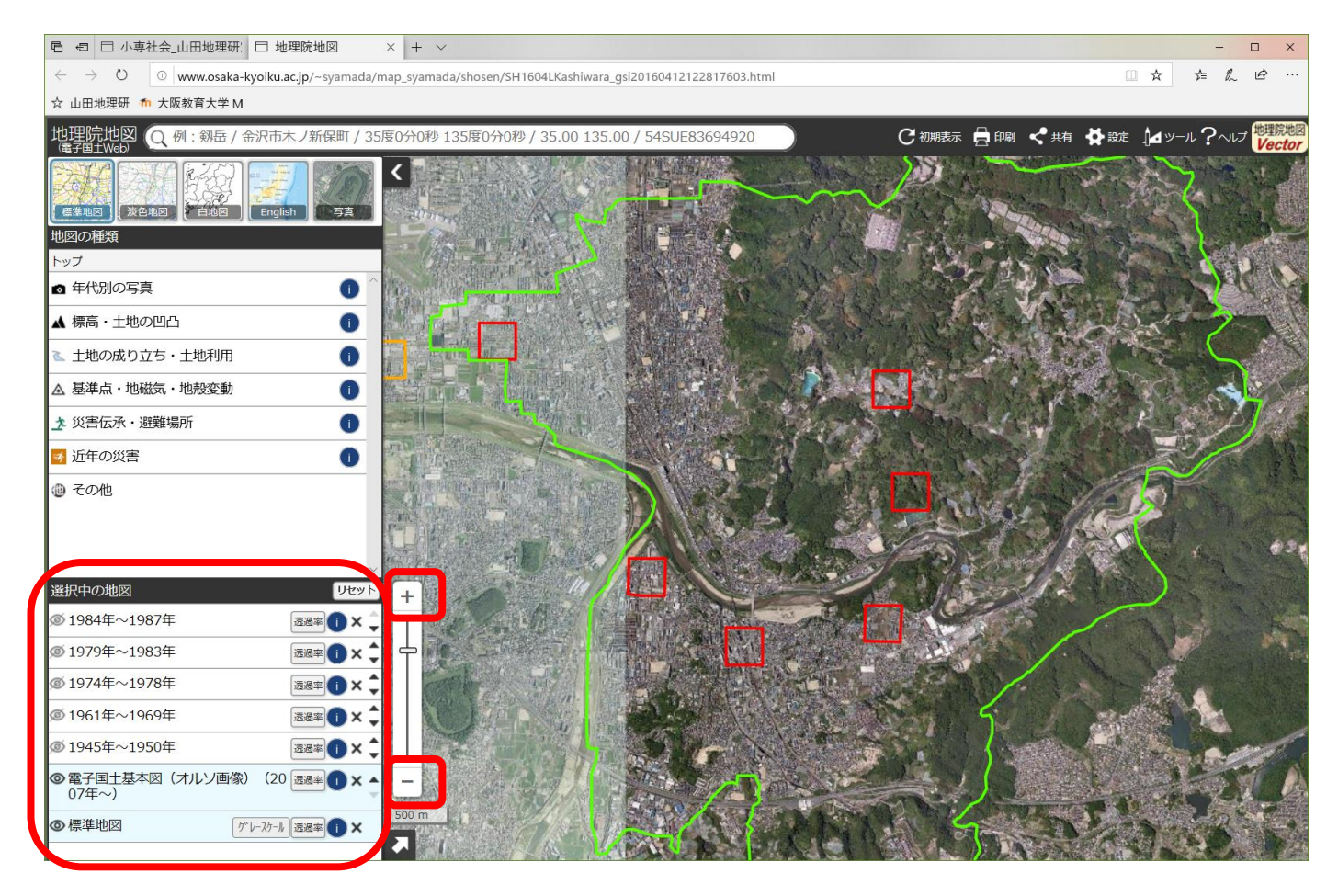

## 地理院地図の操作法

○異なる年次に撮影された空中写真の表示の切り替え

異なる年次に撮影された空中写真に表示を切り替えるには,画面左下部にある「選択中の地図」ウインドウ を操作する.「選択中の地図」に示された各年次は,空中写真の撮影年次を表しており,クリックした年次は 「選択中の地図」ウインドウの表示が水色になり,その空中写真が画面中央に表示される.もう一度クリック すると「選択中の地図」ウインドウの表示が白になり,その空中写真が非表示になり,最初に表示されてい た,現在の空中写真が表示される.「選択中の地図」ウインドウで,複数の年次をクリックすると,いずれも表 示が水色になるが,水色になったもののうちで,最も上に位置する年次の空中写真が,画面中央に表示され る.「選択中の地図」ウインドウでは,一番下に現在の空中写真「電子国土基本図(オルソ画像)(2007 年 ~)」があり,その上には,「1945 年~1950 年」以降,順番に新しい年次のものが上に並んでいる.このため, 「1945 年~1950 年」の空中写真の観察から始めて,順番に上に進んでいけば,古いものから新しいものへと観 察を進められる.

### 〇拡大・縮小

マウスのスクロールホイールを回転させると、拡大または縮小する.あるいは、画面左下部にある「+」をク リックすると拡大して,「―」をクリックすると縮小する.

#### 〇移動

マウスの左ボタンでドラッグすると,マウスの動きに合わせて画面も移動する.

小専社会第 3 回地理院地図で見る身近な地域の変遷

# 異なる年次の空中写真判読の事例

○柏原市に隣接する八尾市にある大型商業施設(下の写真,地理院地図でも、だいだい色の四角が表示されてい る)について,異なる年次の空中写真を読み取って記述すると,以下のようになる.

1945年~1950年 1961年~1969年 1974年~1978年

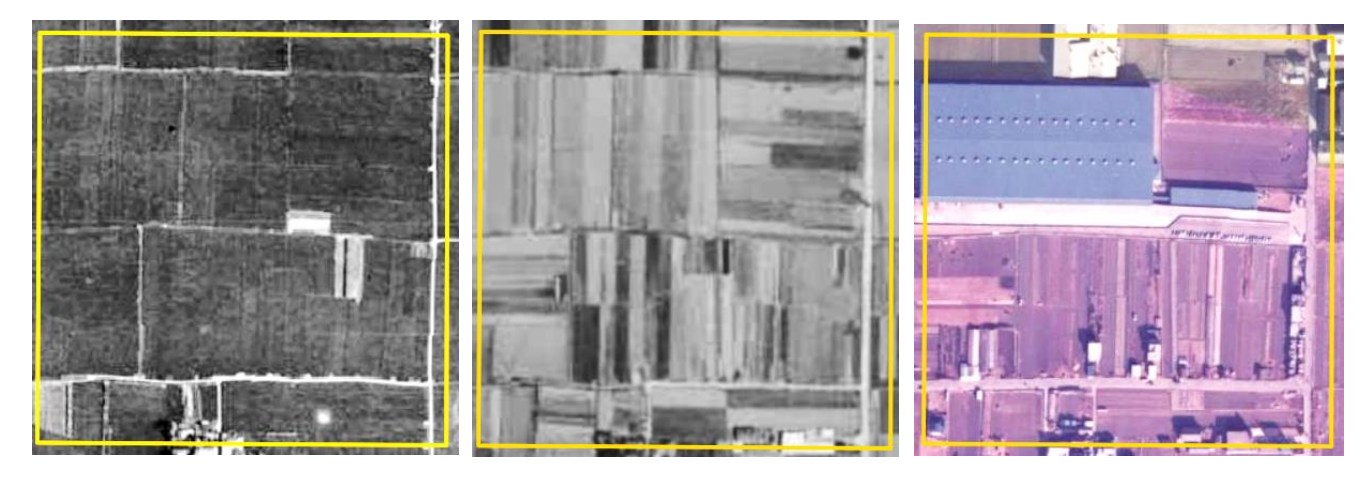

1979 年~1983 年 1984 年~1987 年 現在

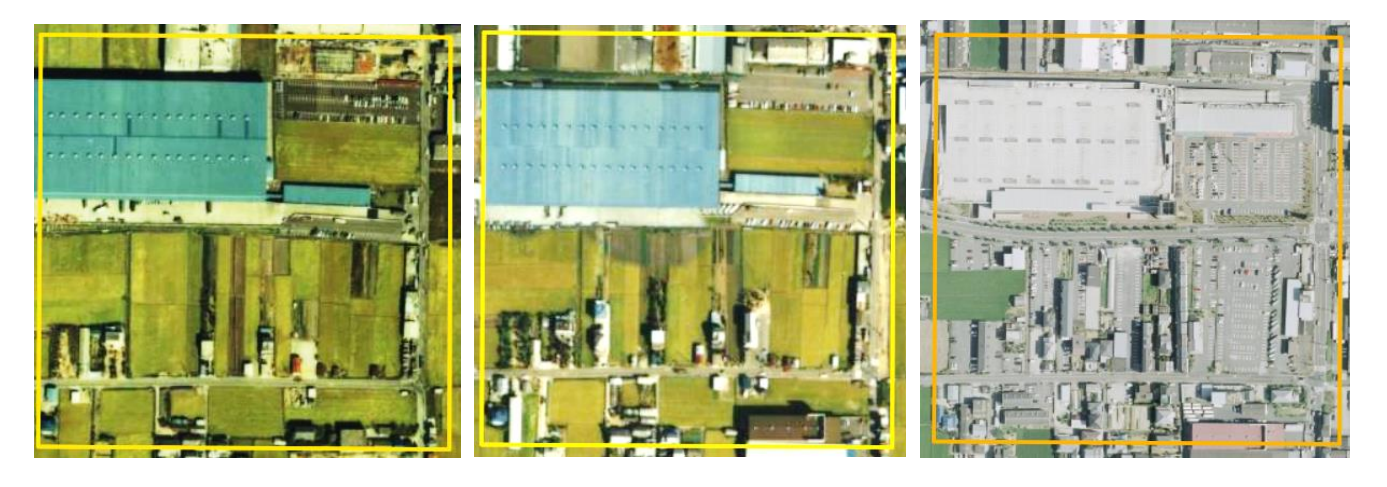

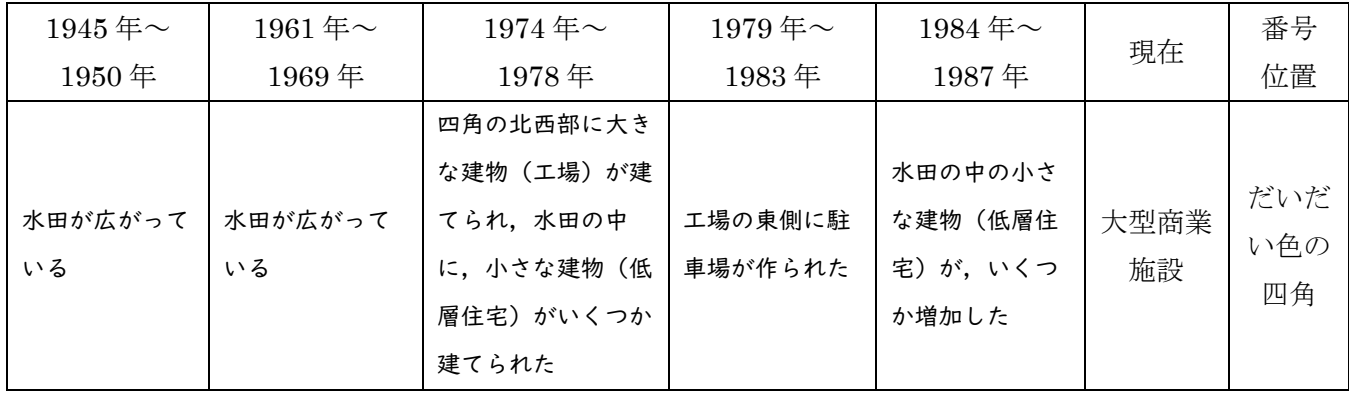